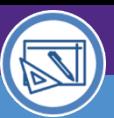

# Northwestern | FACILITIES CONNECT

SPACE DATA STEWARDS / ADMINISTRATORS

## SPACE INFORMATION

## FINDING A RESPONSIBLE SPACE

Provides guidance on how to find spaces you are responsible for and access the Space Details in Facilities Connect.

#### **DIRECTIONS:**

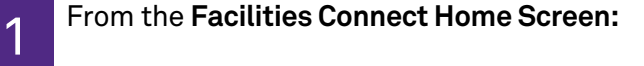

Click the maximize button on the **My Responsible Departments & Assignee Details** section in the center column.

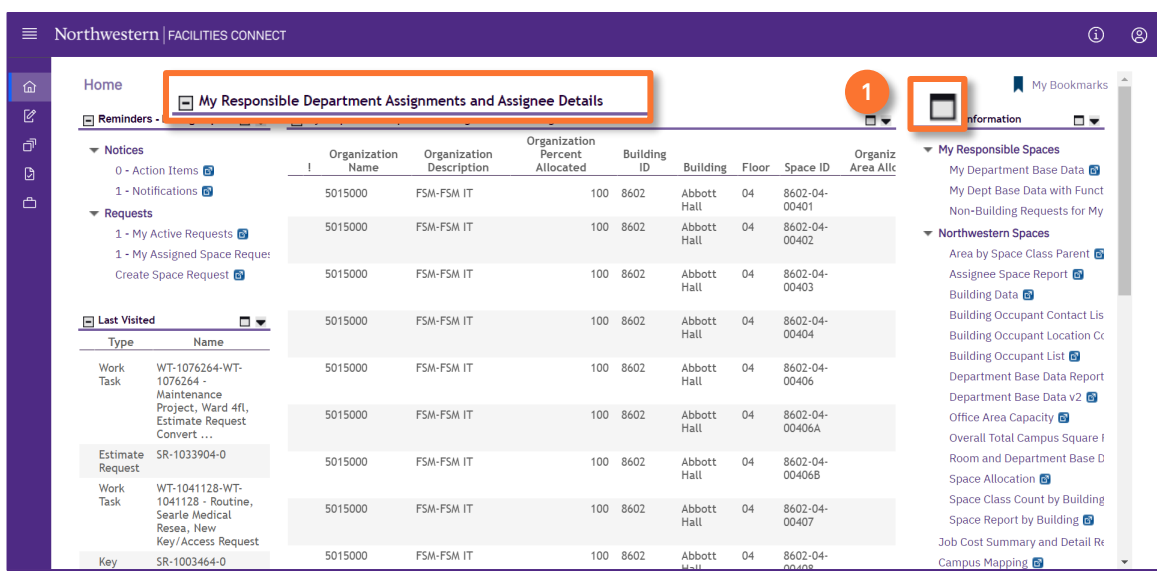

Upon clicking, the **My Responsible Departments & Assignee Details** report will open. 2

Use the drop-down menu to select **My Responsible Spaces**.

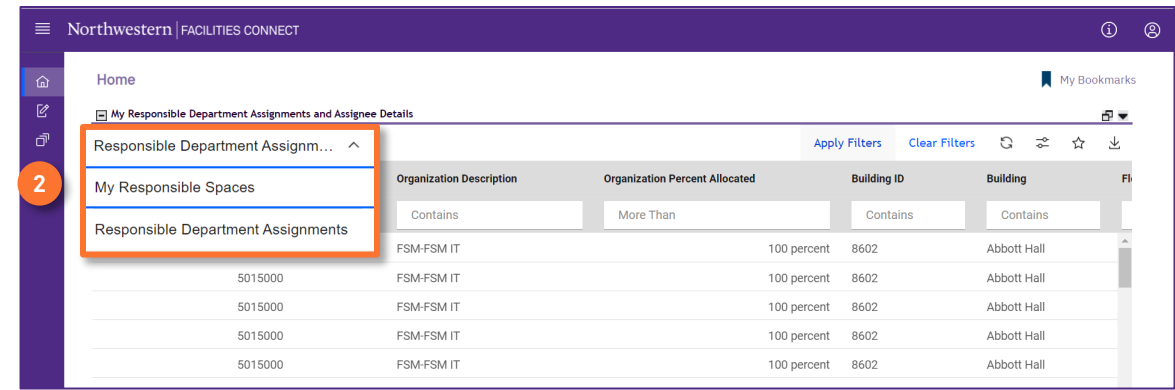

**2**

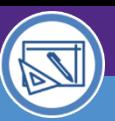

SPACE INFORMATION

### SPACE INFORMATION FINDING A RESPONSIBLE SPACE

#### **DIRECTIONS:**

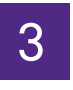

3 From the **My Responsible Spaces** screen:

Use the search fields to filter the list for your desired space. **<sup>3</sup>**

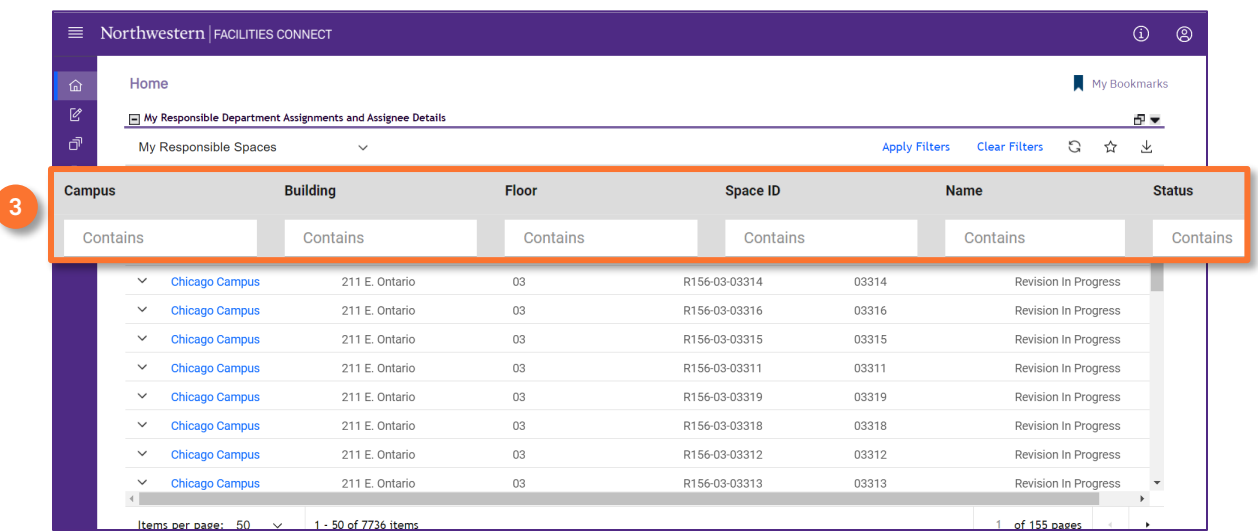

## 4 Locate your desired space:

### **4** Click on **Space ID.**

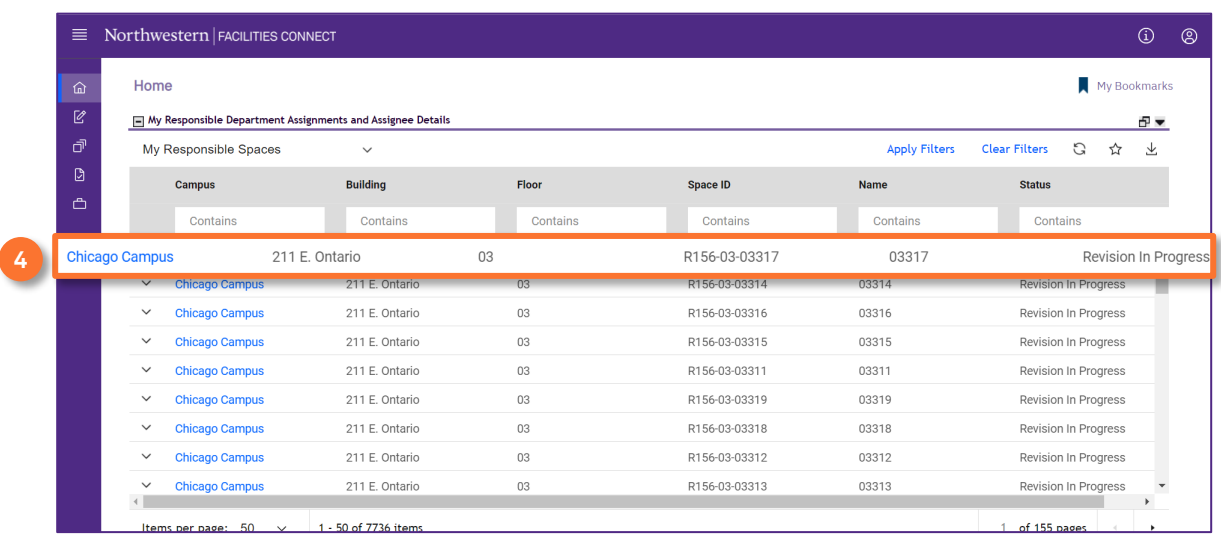

SPACE INFORMATION

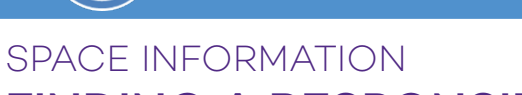

# FINDING A RESPONSIBLE SPACE

#### **DIRECTIONS:**

4

The **Space Record** opens in a new window.

The **Space Details** tab is a form for the storage and organization of key space information.

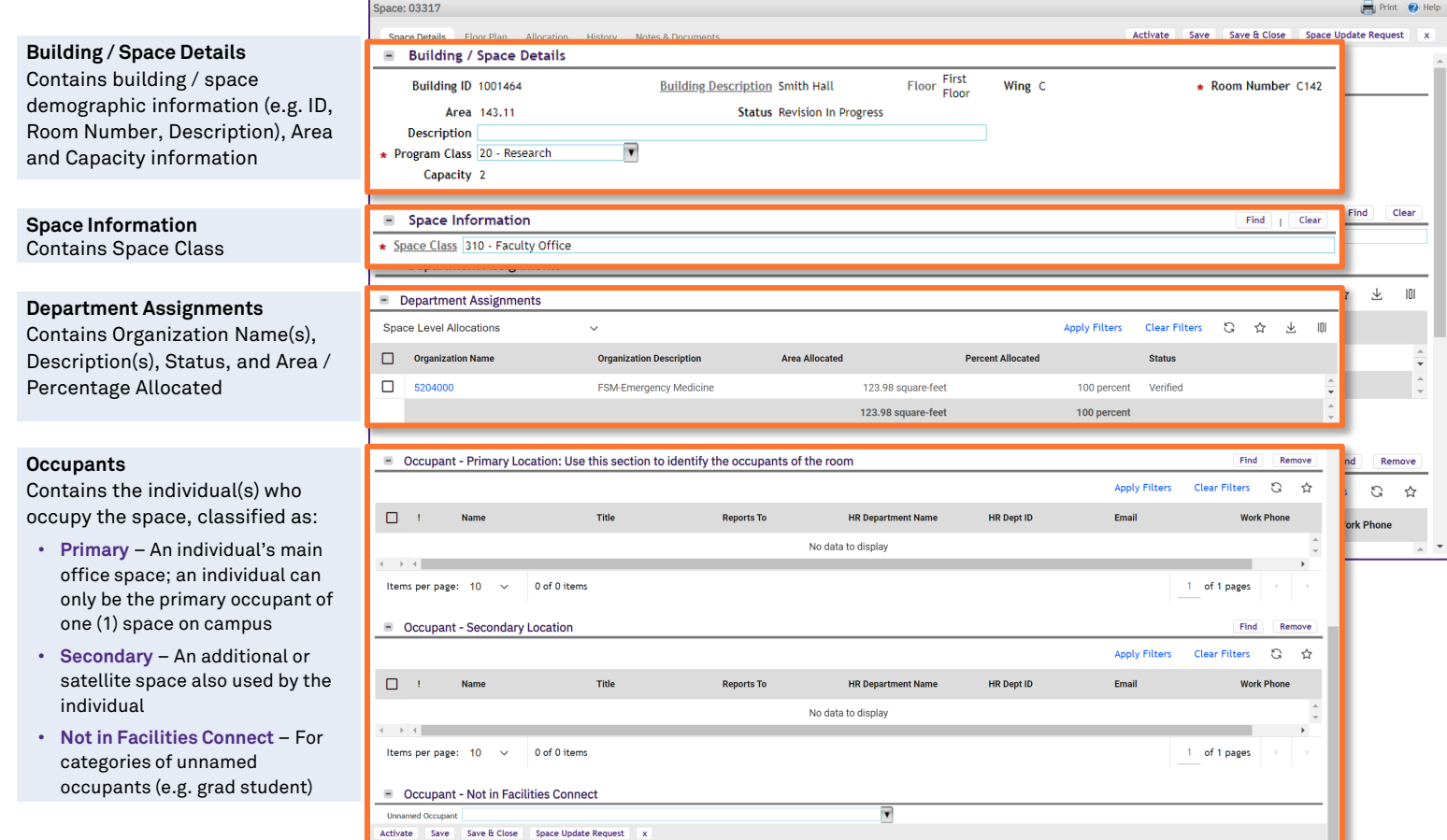

### **Descriptions of Action Buttons**

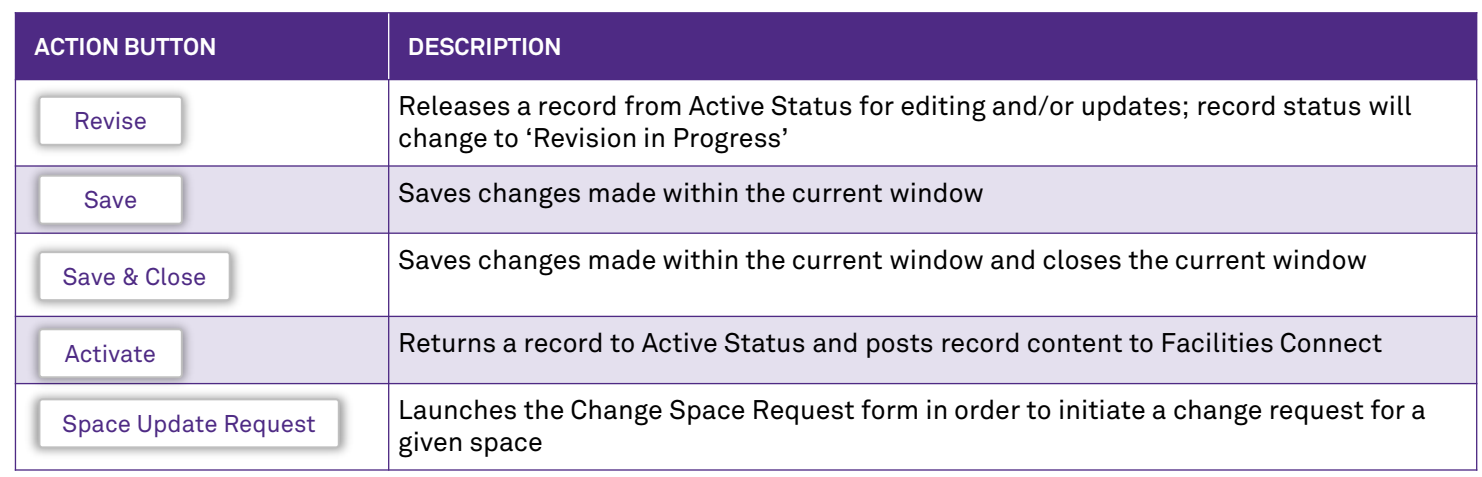

#### **IMPORTANT**

Once you have edited / updated a record, you must first **Save,** then **Activate** the record to ensure that changes made are posted to Facilities Connect.